## Panasonic NFC-TAG Development kit Installation Manual

Ver2.42

Panasonic Semiconductor Solutions Co., Ltd.

2015/01/08

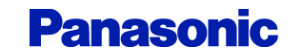

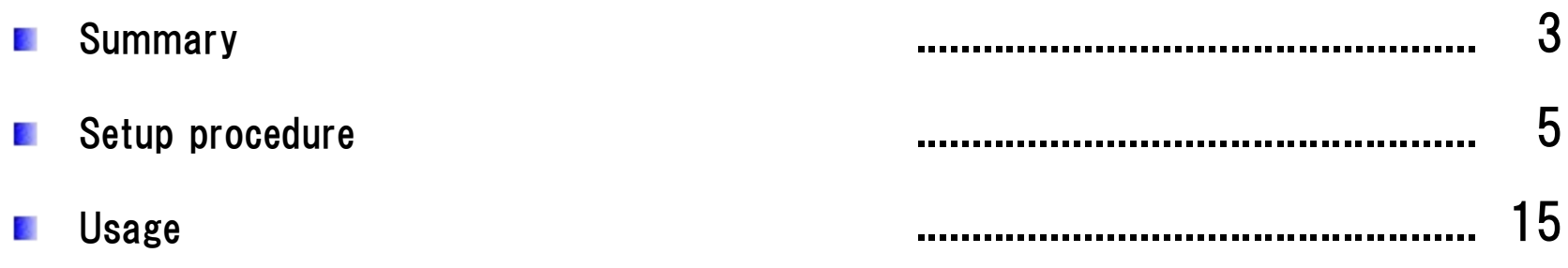

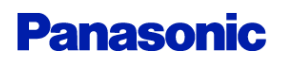

## 3 Summary of Development kit (1)

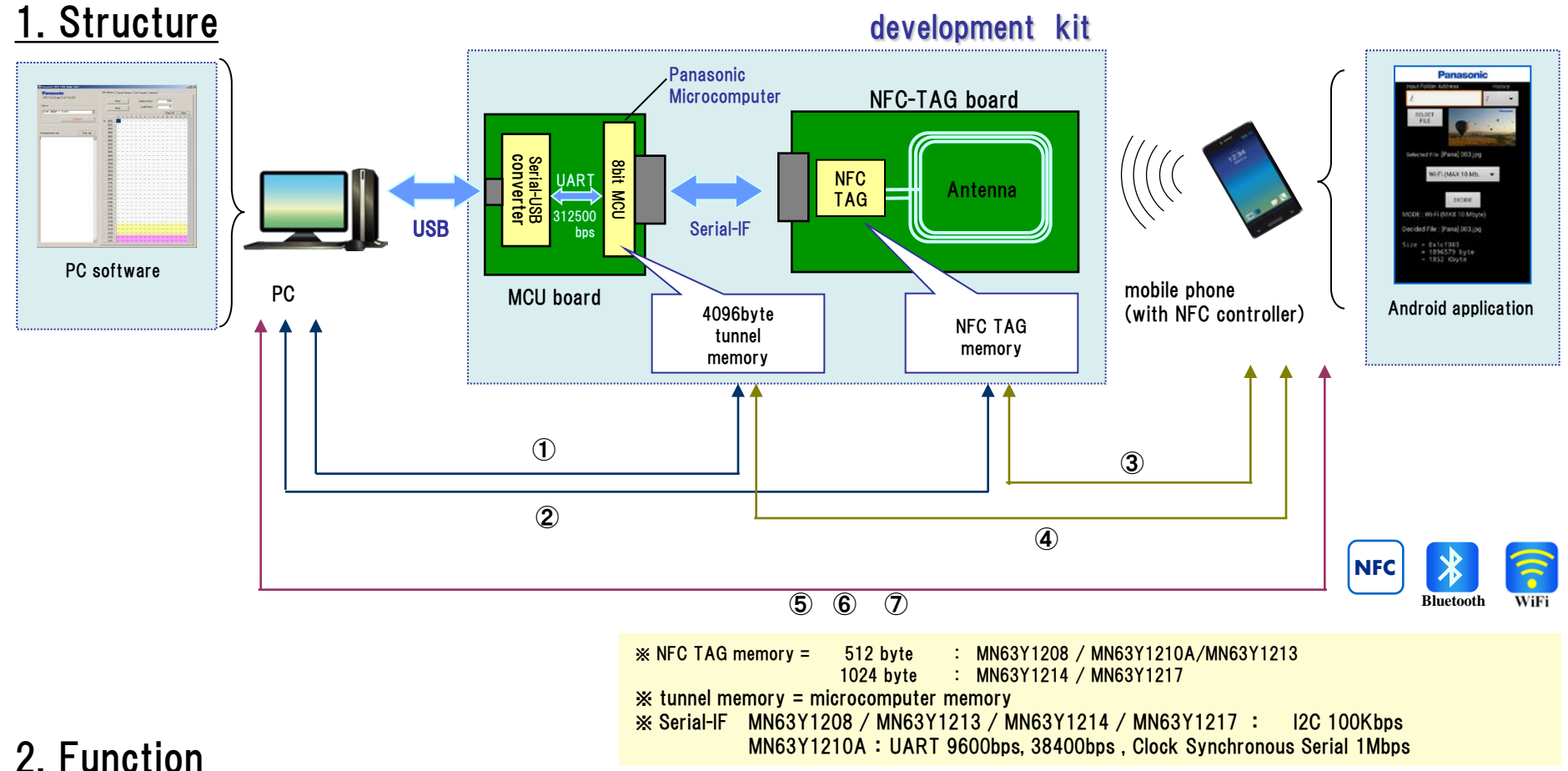

**Panasonic** 

### 2. Function

- ① Read/Write NFC-TAG memory from mobile phone with NFC function
- ② Read/Write Tunnel memory from mobile phone with NFC function
- ③ Read/Write NFC-TAG memory from PC(microcomputer)
- ④ Read/Write Tunnel memory from PC
- ⑤ Write Files from mobile Phone to PC by NFC
- ⑥ Write Files from mobile Phone to PC by Bluetooth (Send Pairing information by NFC)
- ⑦ Write Files from mobile Phone to PC by WiFi (Send Pairing information by NFC)

## 3. Software Version

In this document, we have assumed the use of the following software.

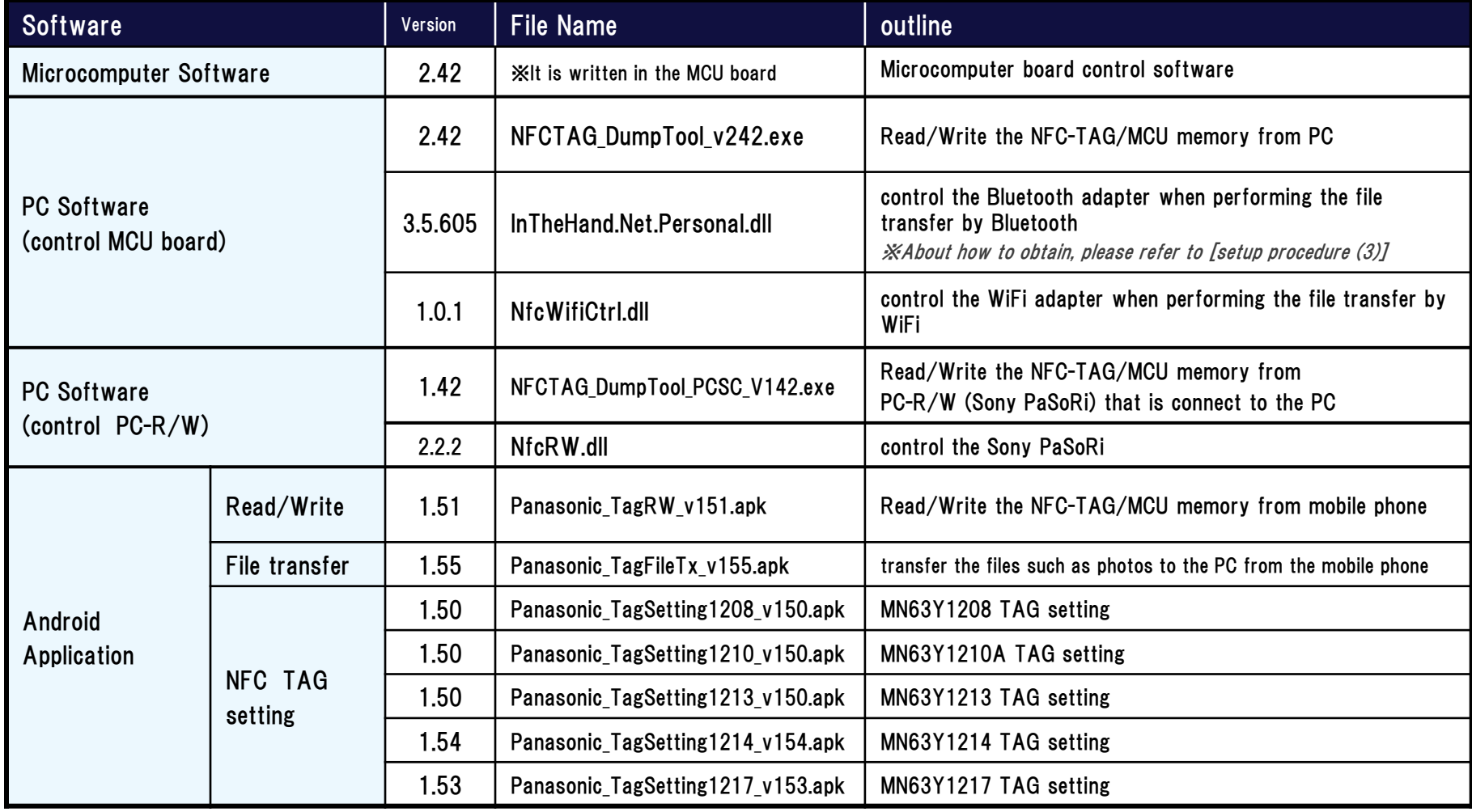

Usage of PC Software(control PC-R/W) , Please refer to the Software Manual for NFC-R/W (NFC-RW Application Manual(E)\_v142A.pdf)

**Panasonic** 

# Development kit setup procedure

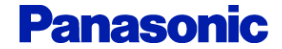

## Step1. board Setting

Please refer board connection of the following figure.

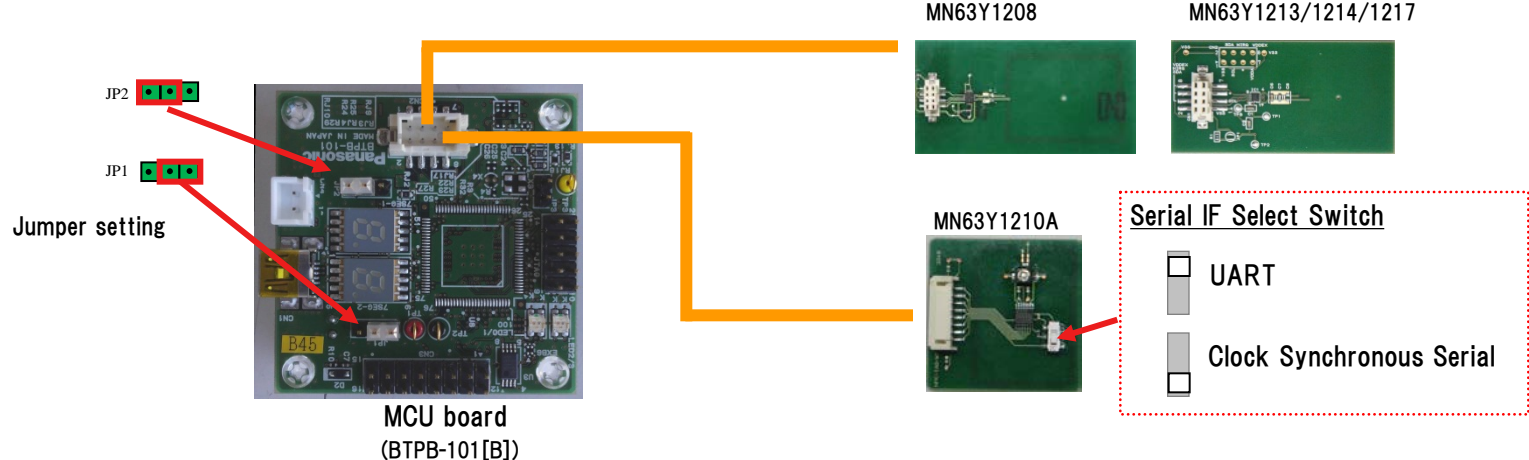

## Step2. install driver and Application (for PC)

(1) Please copy an application file to a personal computer Sample Application: NFCTAG DumpTool vXXX.exe ※対応OS:Microsoft Windows 7 SP1

(2) Please download and install [.NET Framework] from the following site.

・Microsoft .NET Framework 4 Client Profile download site <http://www.microsoft.com/en-us/download/details.aspx?id=24872>

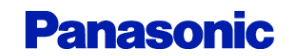

### (3) Please download and install [driver of the MCU board] from the following site.

・Virtual COM Port Driver (FTDI)

download site <http://www.ftdichip.com/Drivers/VCP.htm>

 $\rightarrow$  Please choose an appropriate driver from the item of VCP Drivers.

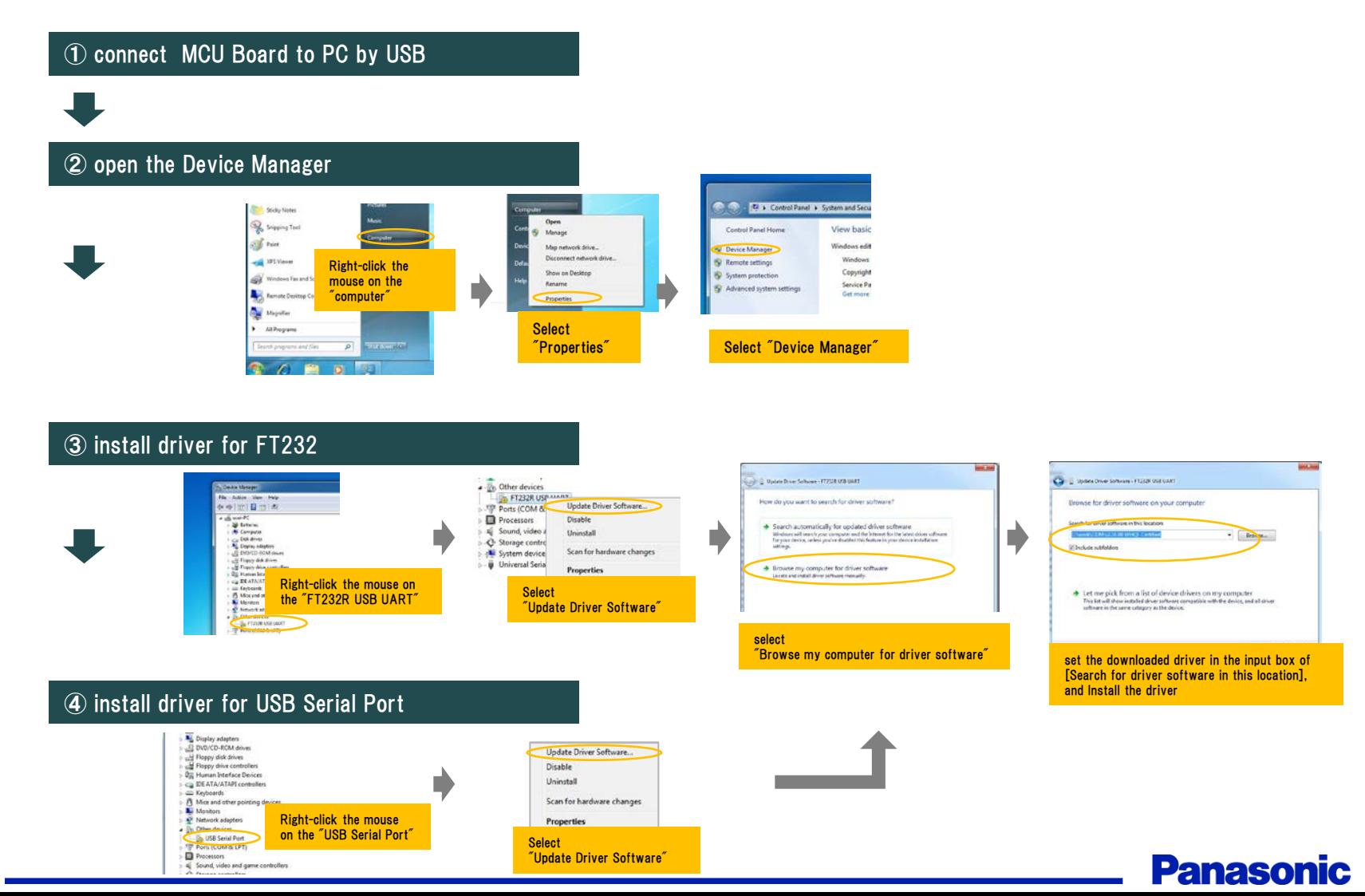

## 8 Setup procedure (3)

### (4) Please download and install [library] from the following site.

This procedure is necessary for performing a file transfer by Bluetooth

・32feet.NET (http://32feet.codeplex.com/)

download site <http://32feet.codeplex.com/downloads/get/386489>

- ※ file name : 32feet.NET 3.5.zip
- ・ PC Application needs the library file that is included in "32feet.NET 3.5.zip". (InTheHand.Net.Personal.dll)
- ・ Please install the library file (InTheHand.Net.Personal.dll) in the same directory as the PC Application.

Install Step (run Setup.exe)

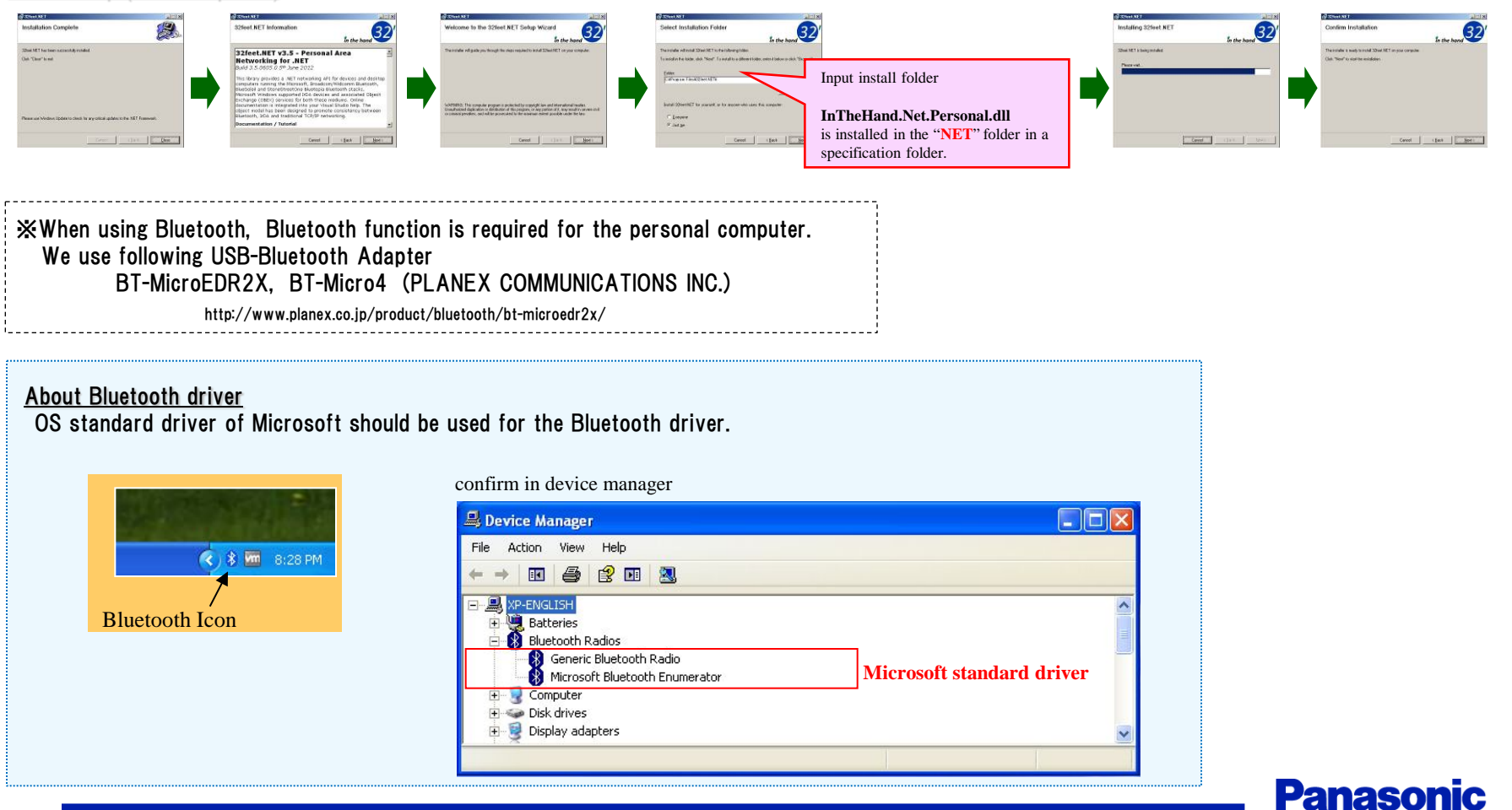

### (5) Please copy WiFi control library(DLL) to a personal computer.

This procedure is necessary for performing a file transfer by WiFi

Please put the following library file in the same directory as the PC Application.

・ Library : NfcWifiCtrl.dll

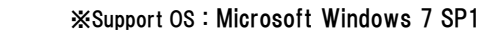

※ When using WiFi, WiFi function is required for the personal computer. We use following USB-WiFi Adapter

WLI-UC-GNM2 (BUFFALO INC.)

http://buffalo.jp/product/wireless-lan/client/wli-uc-gnm2/

#### About WiFi function

Our development kit uses "Virtual Wi-Fi (wireless hosted network)" that is Microsoft Windows7 standard function.

So Virtual Wi-Fi-enabled WiFi adapter is required.

(Our development kit supports one Virtual Wi-Fi-enabled WiFi adapter)

※After the PC software startup (startup as administrator),

you can see whether your PC has Virtual Wi-Fi-enabled WiFi adapter.

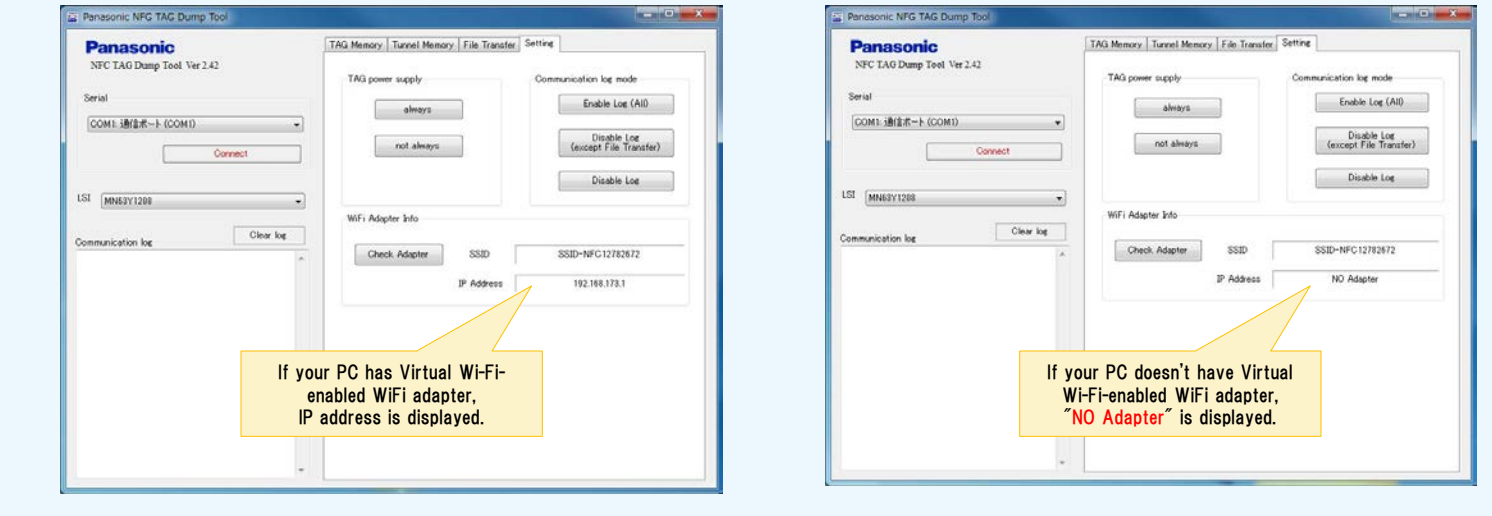

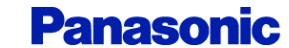

## Step3. install Android Application

Please install Android Application to the mobile Phone

Android Sample Application

**Panasonic** 

RF(512Byte)

0000

MODE:

ADDRESS:

READ BLOCK:

- Panasonic\_TagRW\_vXXX.apk (data transfer application)
- •Panasonic TagFileTx vXXX.apk (file transfer application)
- 

• Panasonic TagSettingXXXX vXXX.apk (MN63Y1208/1210A/1213/1214/1217 TAG setting application)

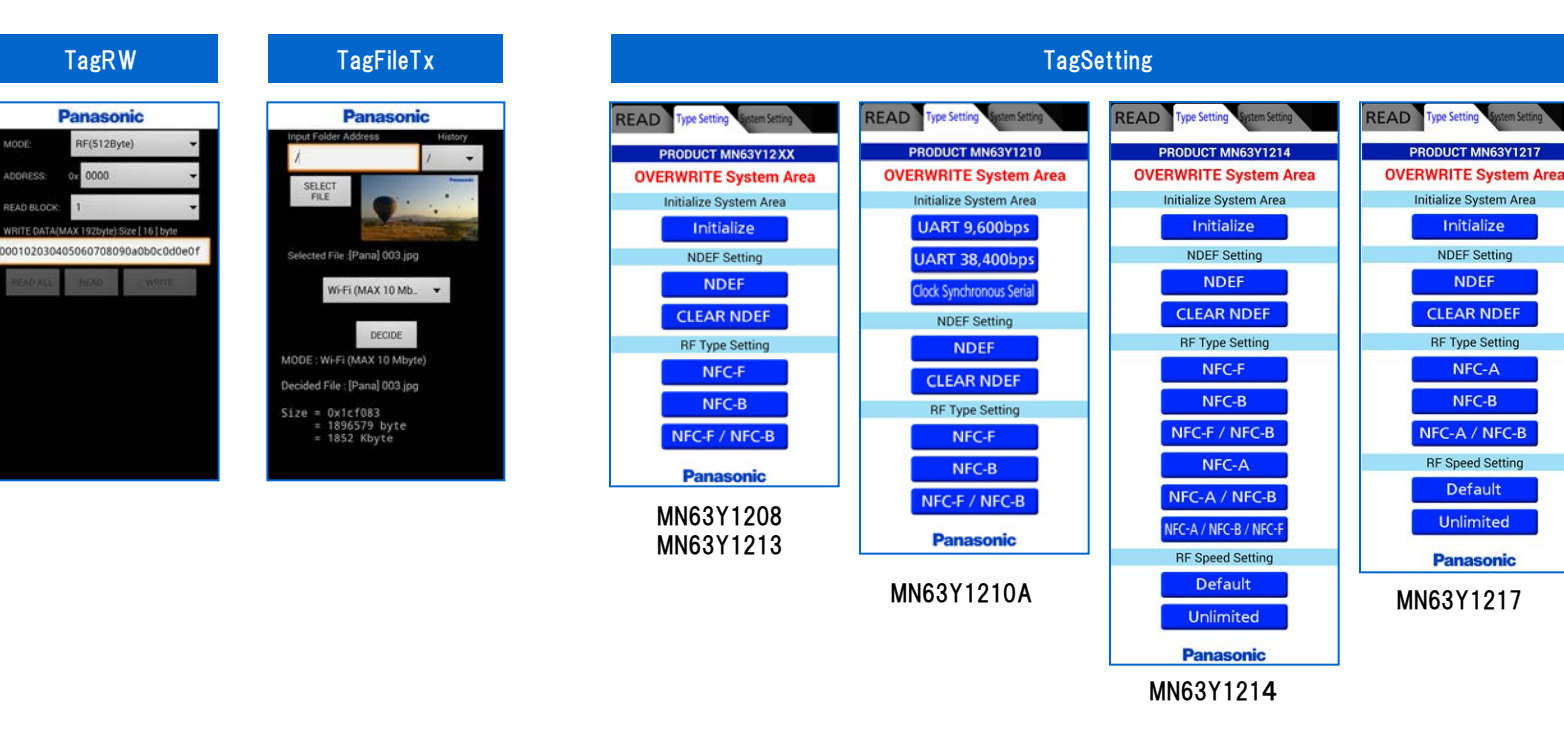

usage of the applications, Please refer to each manuals.

**Panasonic** 

## Step4. NFC TAG initial setting

The initial configuration of the NFC TAG board (antenna board)

#### ■MN63Y1210A

Serial Type : UART / Clock Synchronous Serial

(1) Board Setting

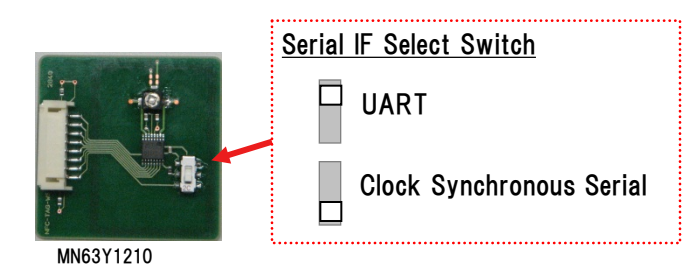

#### (2) writing initialization data (Serial Type setting)

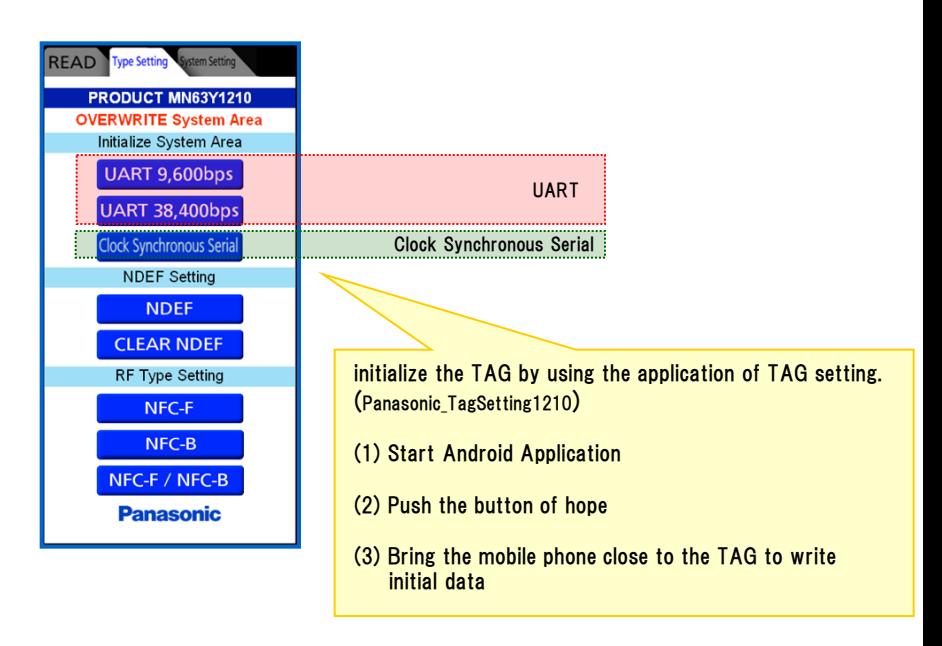

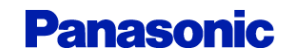

#### ■MN63Y1208/1213/1214/1217

#### (1) writing initialization data

initialize the TAG by using the application of TAG setting. (Panasonic\_TagSetting1208 / 1213 / 1214 / 1217)

- (1) Start Android Application
- (2) Push "initialize" button
- (3) Bring the mobile phone close to the TAG to write initial data

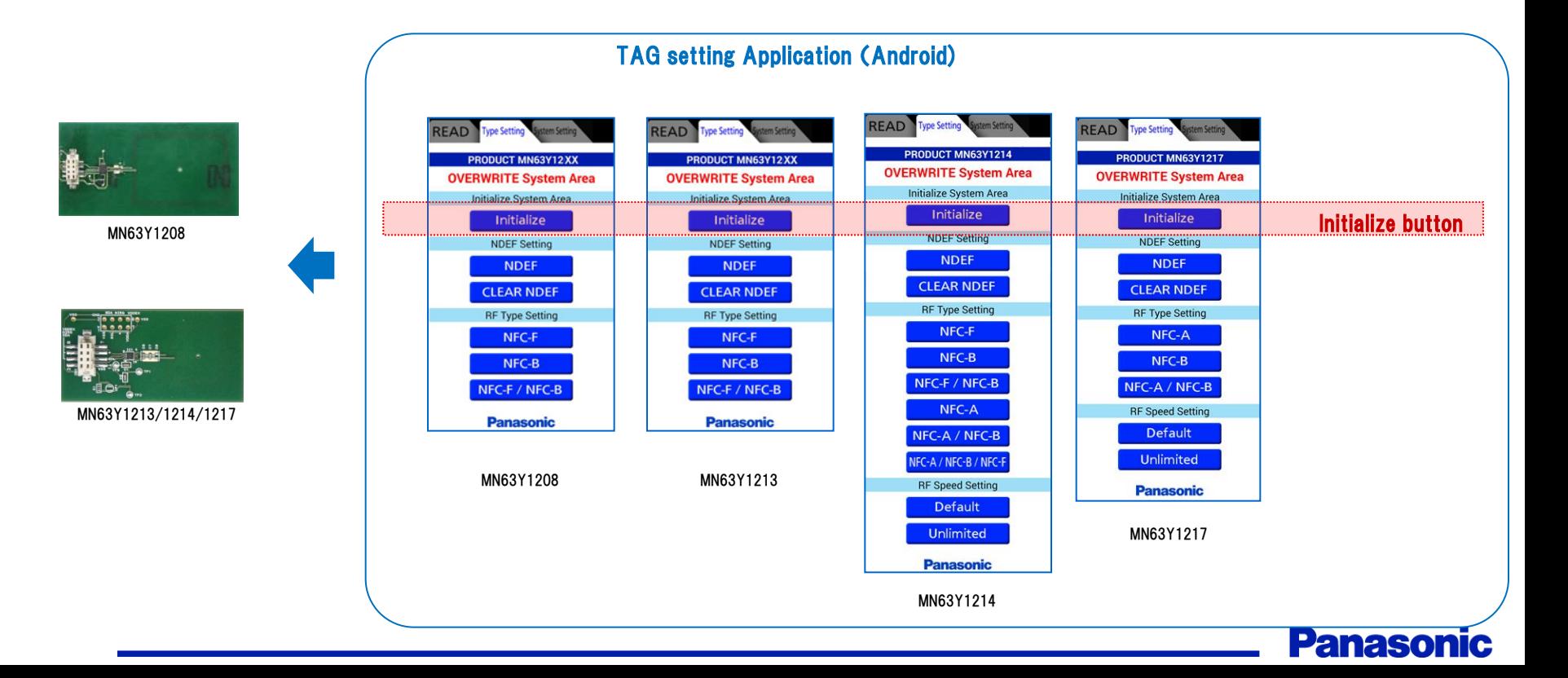

### Step5. Reset MCU Board

After connecting the personal computer and MCU board by USB, Please push the reset switch of the MCU board.

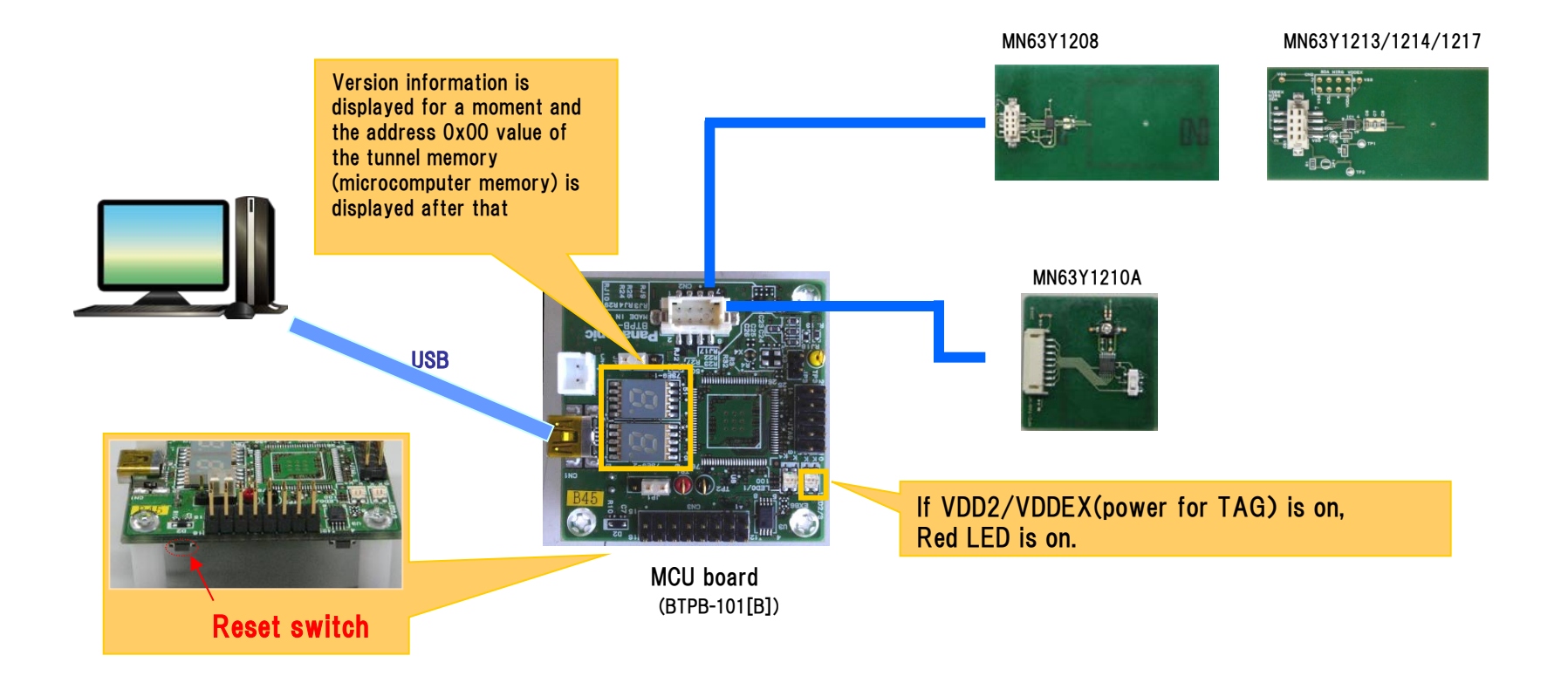

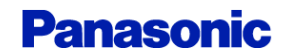

### Step6. Start PC software

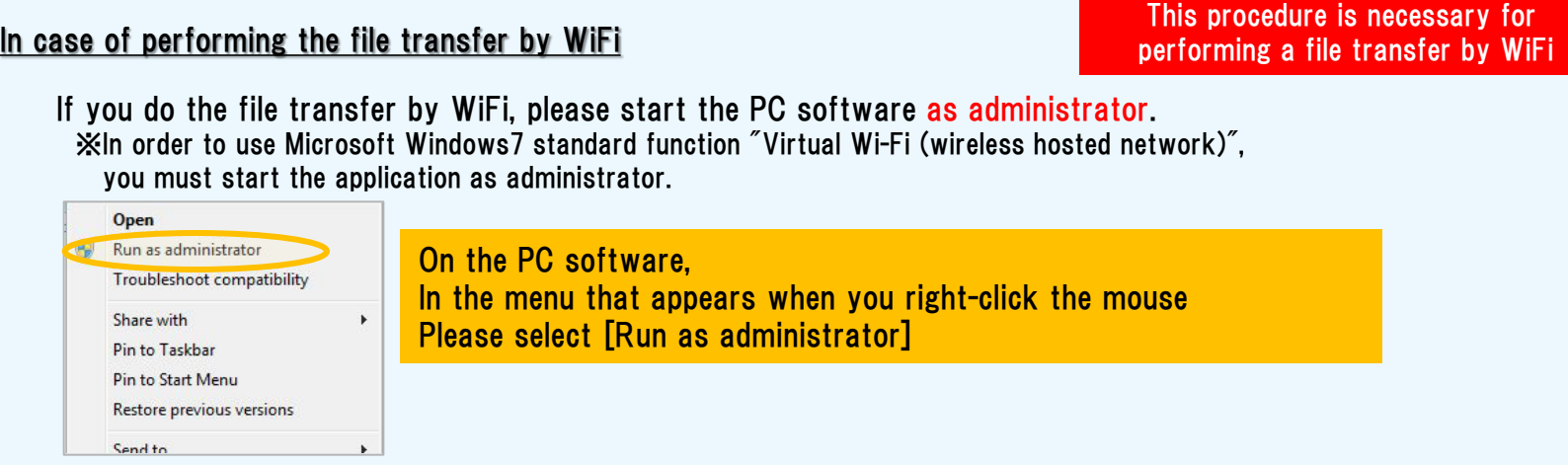

**ranas00** 

When you start the PC software as administrator, the Security Alert screen will appear. If you perform the file transfer by WiFi, please check both of the check boxes. ※This is necessary to perform the data communication with mobile phones.

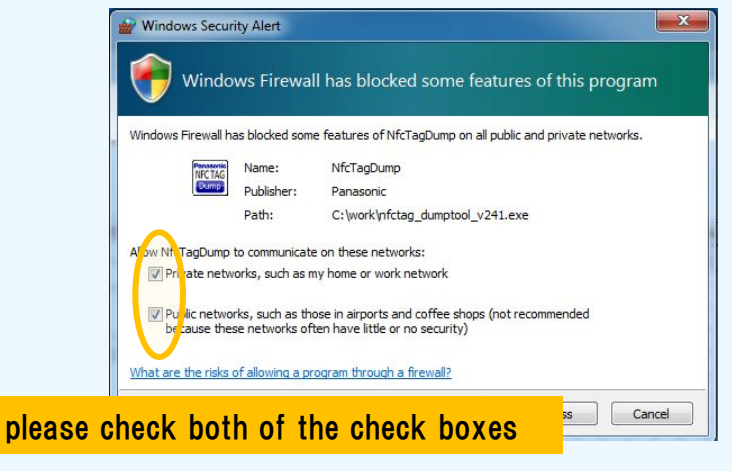

# Development kit usage

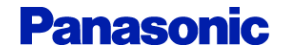

After performing the contents of the [start-up procedure], please start the PC software.

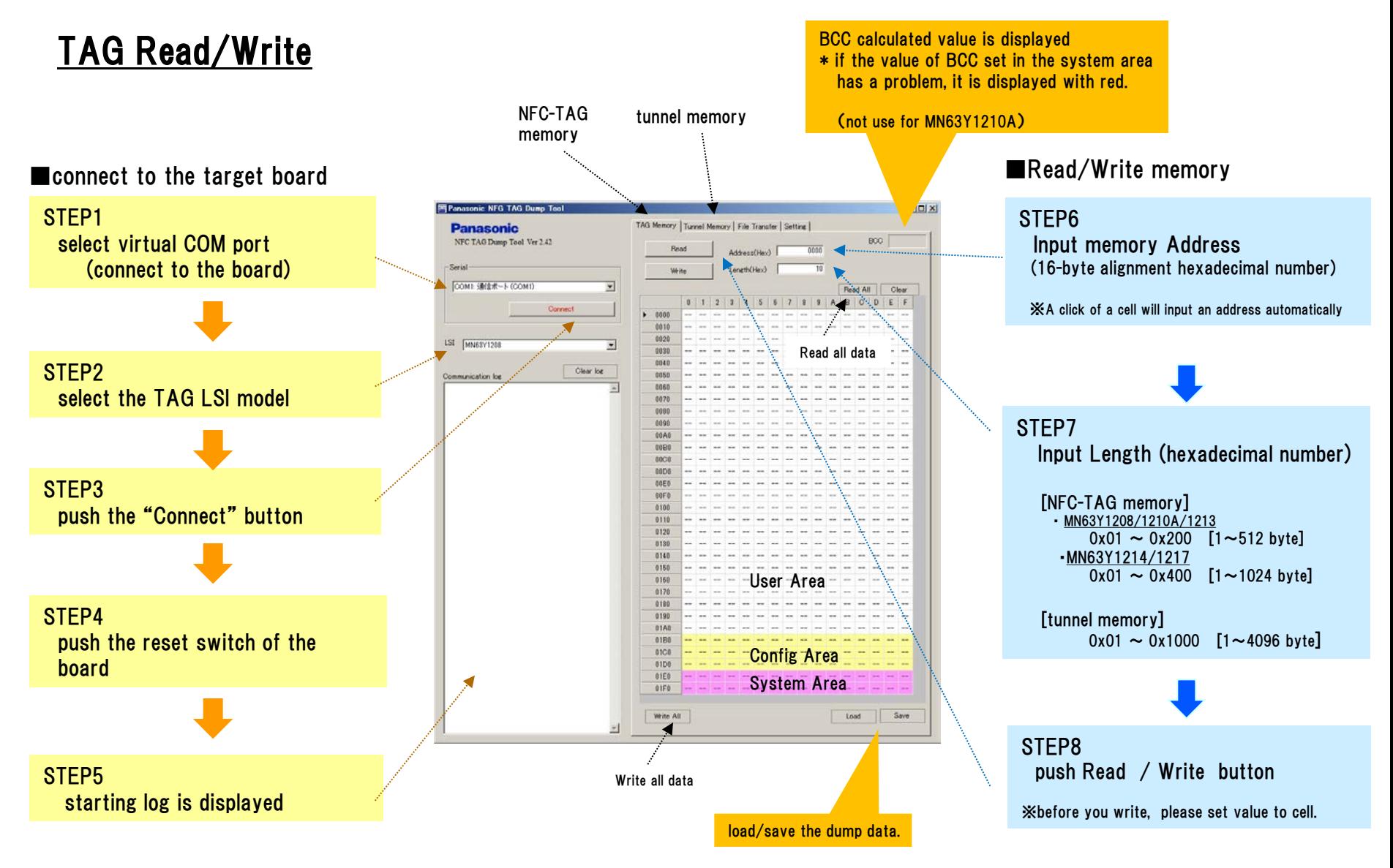

**Panasonic** 

## 17 Usage 2 (file transfer 1)

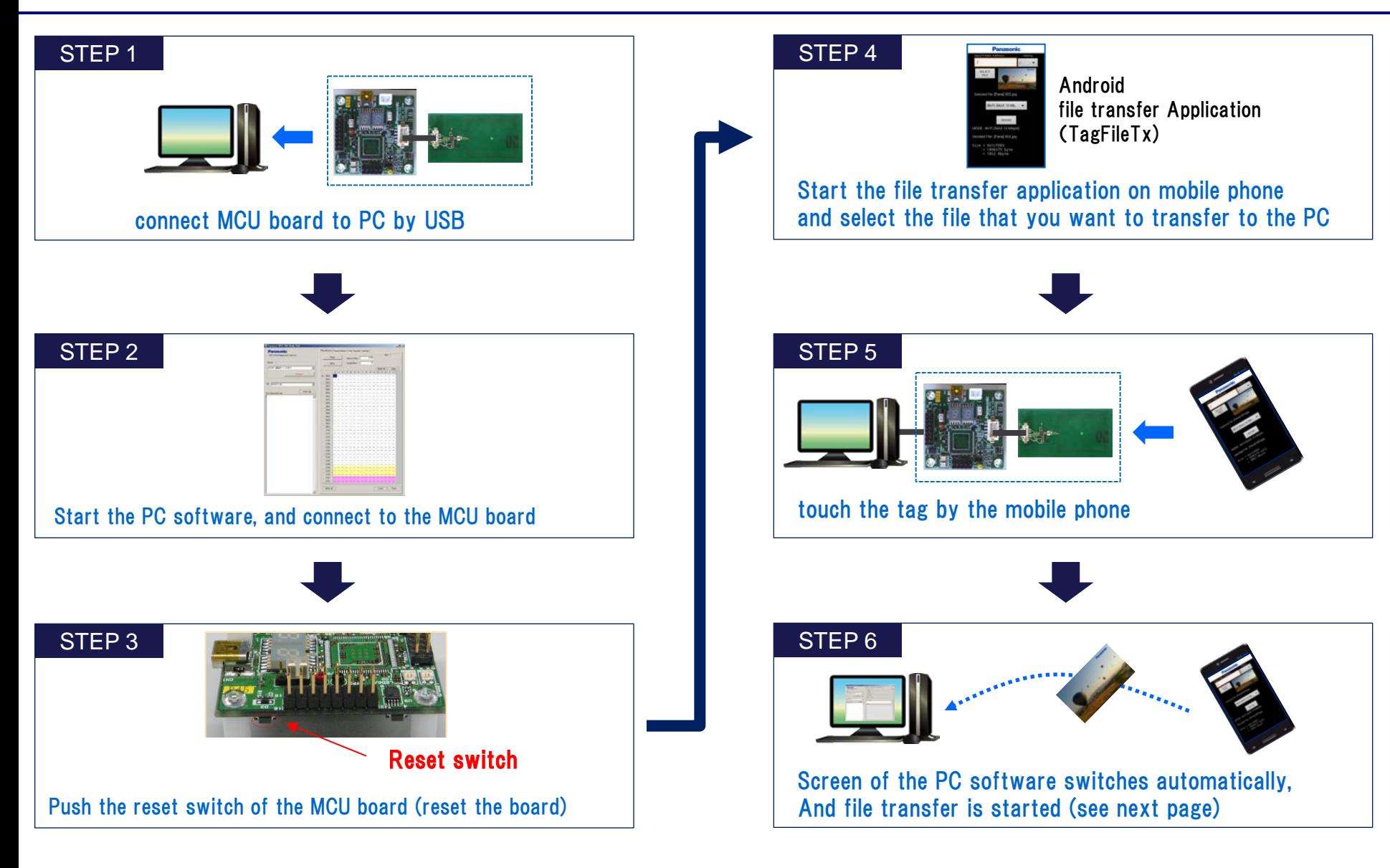

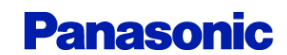

### file transfer screen

If the mobile phone that is performing android application (Panasonic\_TagFileTx) is brought close to NFC-TAG, a file transfer will be started automatically and information will be displayed on the "file Transfer" tab.

The following icons are displayed during a file transfer by Bluetooth/WiFi.

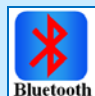

Waiting for Bluetooth connection

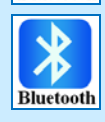

file transfer by Bluetooth

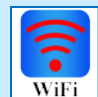

Waiting for WiFi connection

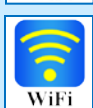

file transfer by WiFi

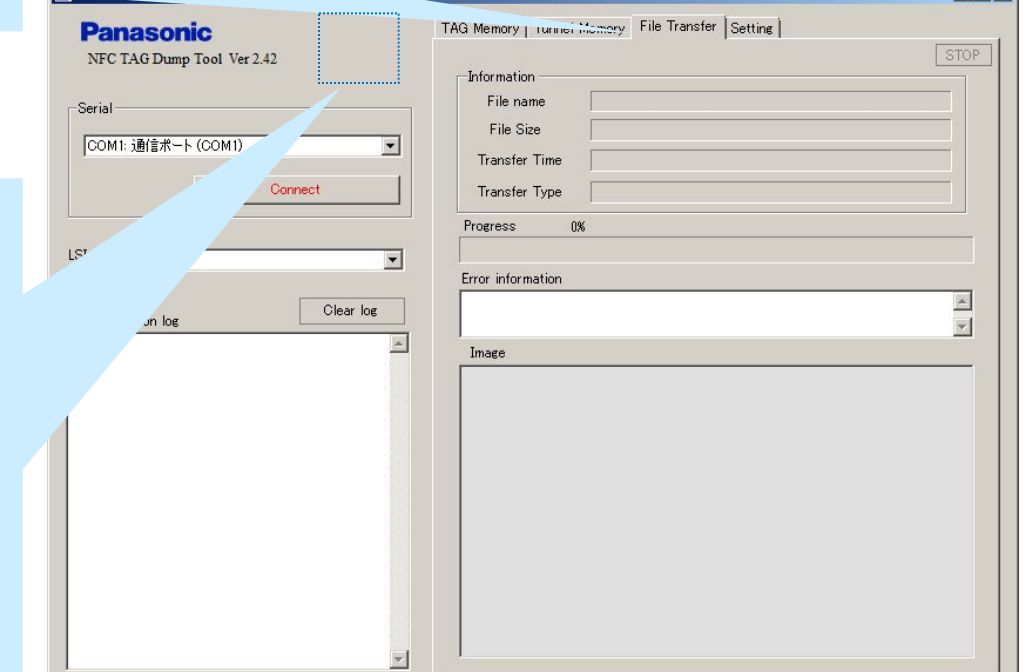

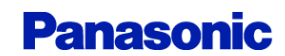

 $|I \times |$ 

## Usage 4(setting)

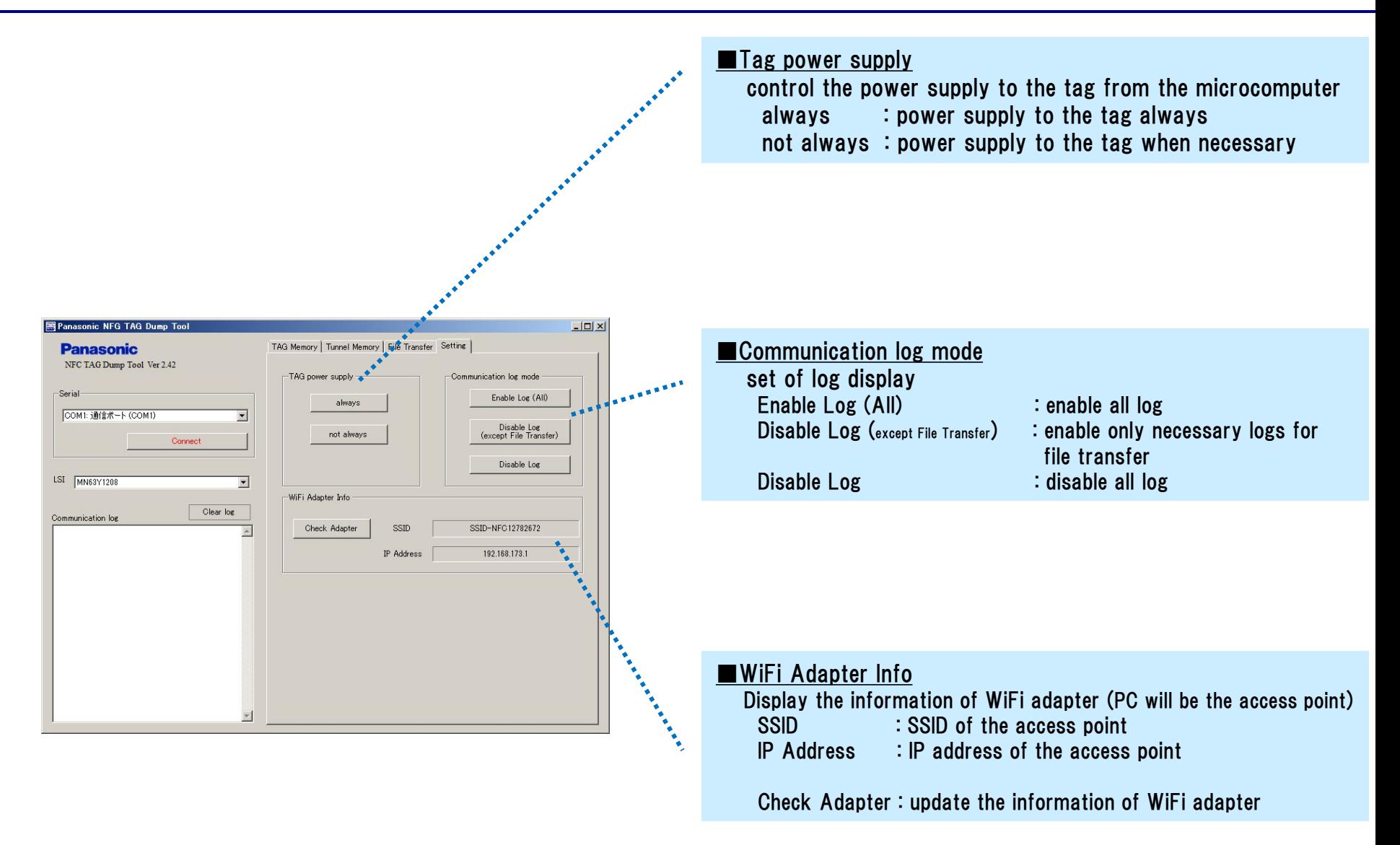

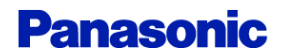

## 20 (supplement) Bluetooth file transfer sequence

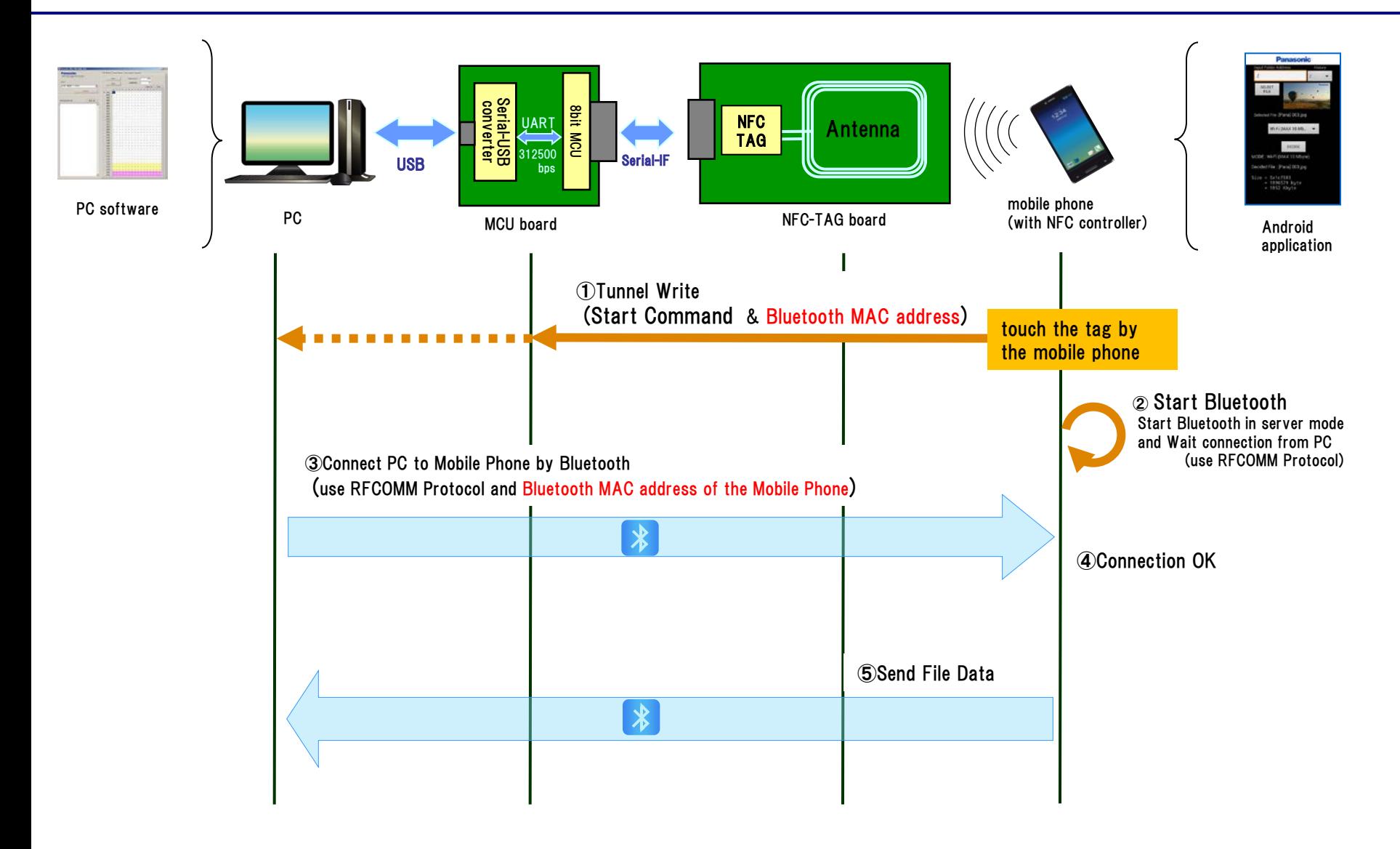

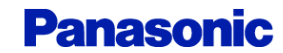

## (supplement) WiFi file transfer sequence

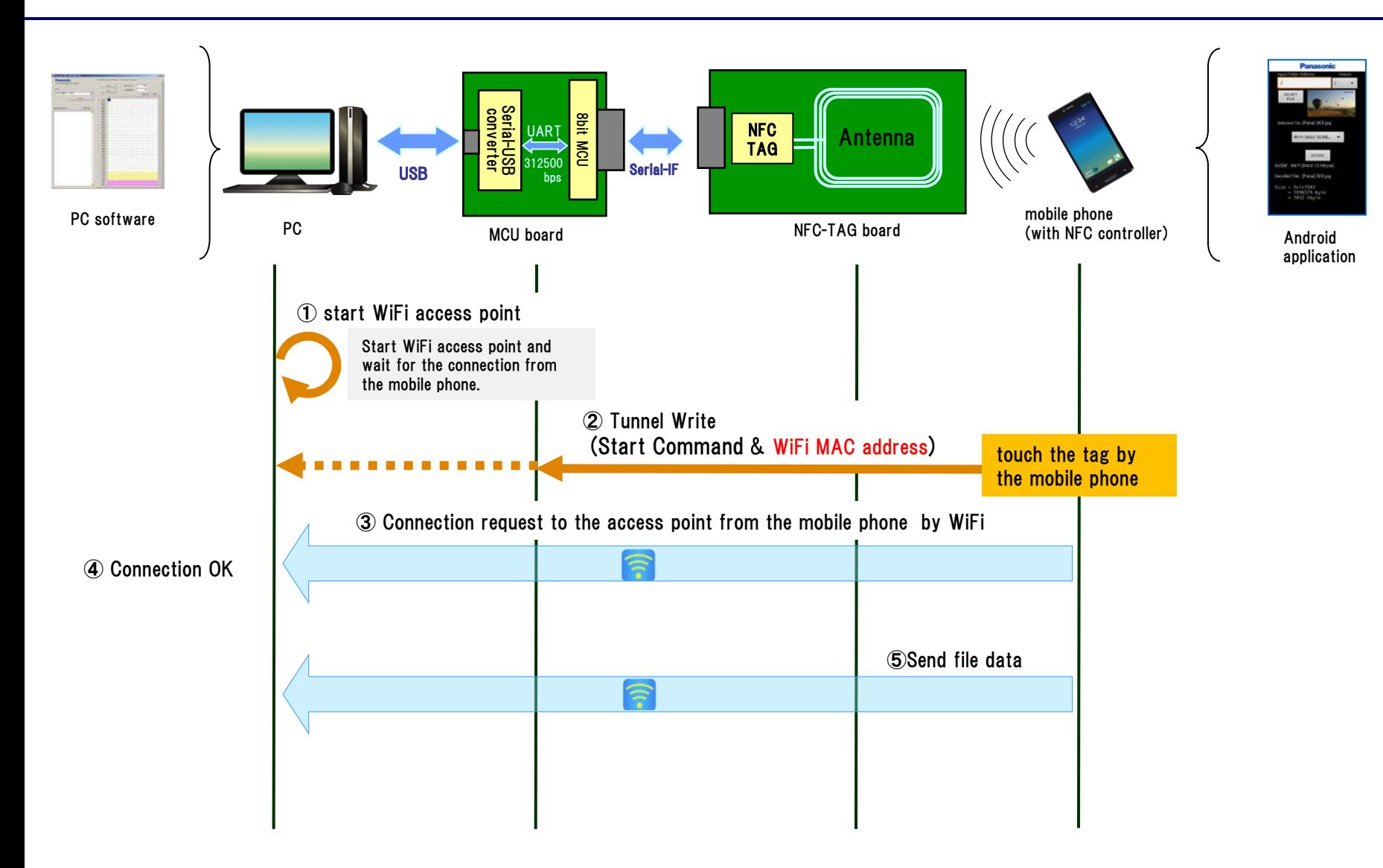

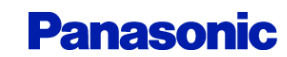

## 22 Revision History

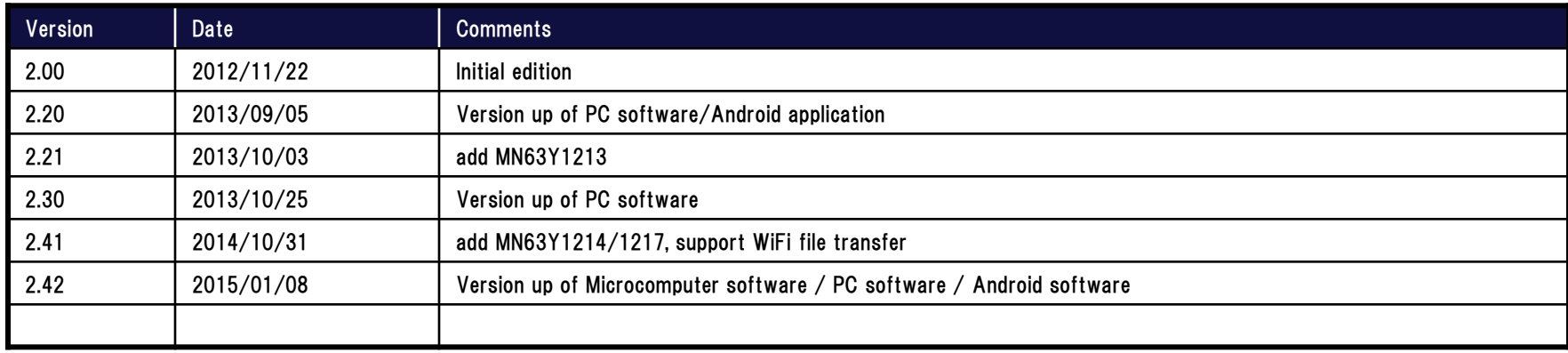

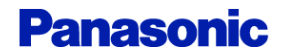

#### Request for your special attention and precautions in using the technical information and semiconductors described in this book

- (1) If any of the products or technical information described in this book is to be exported or provided to non-residents, the laws and regulations of the exporting country, especially, those with regard to security export control, must be observed.
- (2) The technical information described in this book is intended only to show the main characteristics and application circuit examples of the products. No license is granted in and to any intellectual property right or other right owned by Panasonic Corporation or any other company. Therefore, no responsibility is assumed by our company as to the infringement upon any such right owned by any other company which may arise as a result of the use of technical information described in this book.
- (3) The products described in this book are intended to be used for general applications (such as office equipment, communications equipment, measuring instruments and household appliances), or for specific applications as expressly stated in this book. Consult our sales staff in advance for information on the following applications:
	- ñ Special applications (such as for airplanes, aerospace, automotive equipment, traffic signaling equipment, combustion equipment, life support systems and safety devices) in which exceptional quality and reliability are required, or if the failure or malfunction of the products may directly jeopardize life or harm the human body.

It is to be understood that our company shall not be held responsible for any damage incurred as a result of or in connection with your using the products described in this book for any special application, unless our company agrees to your using the products in this book for any special application.

- (4) The products and product specifications described in this book are subject to change without notice for modification and/or improvement. At the final stage of your design, purchasing, or use of the products, therefore, ask for the most up-to-date Product Standards in advance to make sure that the latest specifications satisfy your requirements.
- (5) When designing your equipment, comply with the range of absolute maximum rating and the guaranteed operating conditions (operating power supply voltage and operating environment etc.). Especially, please be careful not to exceed the range of absolute maximum rating on the transient state, such as power-on, power-off and mode-switching. Otherwise, we will not be liable for any defect which may arise later in your equipment.

Even when the products are used within the guaranteed values, take into the consideration of incidence of break down and failure mode, possible to occur to semiconductor products. Measures on the systems such as redundant design, arresting the spread of fire or preventing glitch are recommended in order to prevent physical injury, fire, social damages, for example, by using the products.

(6) Comply with the instructions for use in order to prevent breakdown and characteristics change due to external factors (ESD, EOS, thermal stress and mechanical stress) at the time of handling, mounting or at customer's process. When using products for which damp-proof packing is required, satisfy the conditions, such as shelf life and the elapsed time since first opening the packages.

(7) This book may be not reprinted or reproduced whether wholly or partially, without the prior written permission of our company.

20100202

If you have any inquiries or questions about this book or our semiconductor products, please contact our sales division.

### **Mouser Electronics**

Authorized Distributor

Click to View Pricing, Inventory, Delivery & Lifecycle Information:

[Panasonic](http://www.mouser.com/panasonicec): [BTPB-101B\\_MN101EF63G](http://www.mouser.com/access/?pn=BTPB-101B_MN101EF63G)

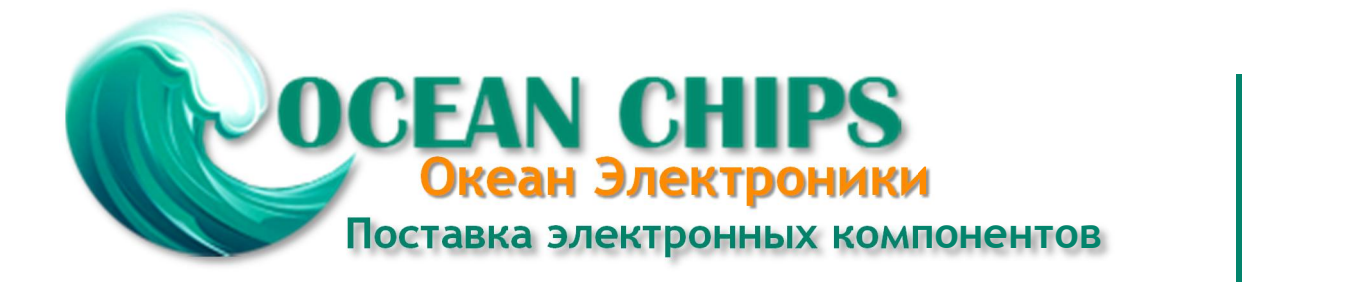

Компания «Океан Электроники» предлагает заключение долгосрочных отношений при поставках импортных электронных компонентов на взаимовыгодных условиях!

Наши преимущества:

- Поставка оригинальных импортных электронных компонентов напрямую с производств Америки, Европы и Азии, а так же с крупнейших складов мира;

- Широкая линейка поставок активных и пассивных импортных электронных компонентов (более 30 млн. наименований);

- Поставка сложных, дефицитных, либо снятых с производства позиций;
- Оперативные сроки поставки под заказ (от 5 рабочих дней);
- Экспресс доставка в любую точку России;
- Помощь Конструкторского Отдела и консультации квалифицированных инженеров;
- Техническая поддержка проекта, помощь в подборе аналогов, поставка прототипов;
- Поставка электронных компонентов под контролем ВП;

- Система менеджмента качества сертифицирована по Международному стандарту ISO 9001;

- При необходимости вся продукция военного и аэрокосмического назначения проходит испытания и сертификацию в лаборатории (по согласованию с заказчиком);

- Поставка специализированных компонентов военного и аэрокосмического уровня качества (Xilinx, Altera, Analog Devices, Intersil, Interpoint, Microsemi, Actel, Aeroflex, Peregrine, VPT, Syfer, Eurofarad, Texas Instruments, MS Kennedy, Miteq, Cobham, E2V, MA-COM, Hittite, Mini-Circuits, General Dynamics и др.);

Компания «Океан Электроники» является официальным дистрибьютором и эксклюзивным представителем в России одного из крупнейших производителей разъемов военного и аэрокосмического назначения **«JONHON»**, а так же официальным дистрибьютором и эксклюзивным представителем в России производителя высокотехнологичных и надежных решений для передачи СВЧ сигналов **«FORSTAR»**.

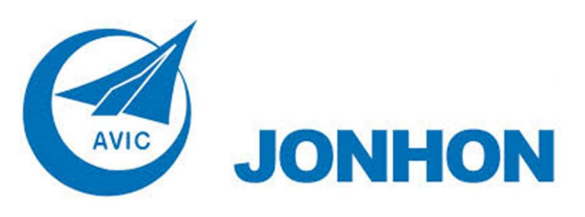

«**JONHON**» (основан в 1970 г.)

Разъемы специального, военного и аэрокосмического назначения:

(Применяются в военной, авиационной, аэрокосмической, морской, железнодорожной, горно- и нефтедобывающей отраслях промышленности)

**«FORSTAR»** (основан в 1998 г.)

ВЧ соединители, коаксиальные кабели, кабельные сборки и микроволновые компоненты:

(Применяются в телекоммуникациях гражданского и специального назначения, в средствах связи, РЛС, а так же военной, авиационной и аэрокосмической отраслях промышленности).

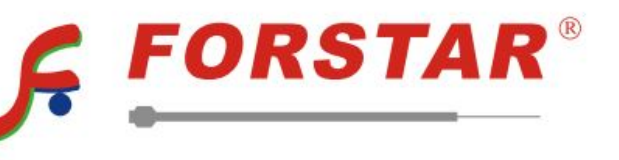

Телефон: 8 (812) 309-75-97 (многоканальный) Факс: 8 (812) 320-03-32 Электронная почта: ocean@oceanchips.ru Web: http://oceanchips.ru/ Адрес: 198099, г. Санкт-Петербург, ул. Калинина, д. 2, корп. 4, лит. А